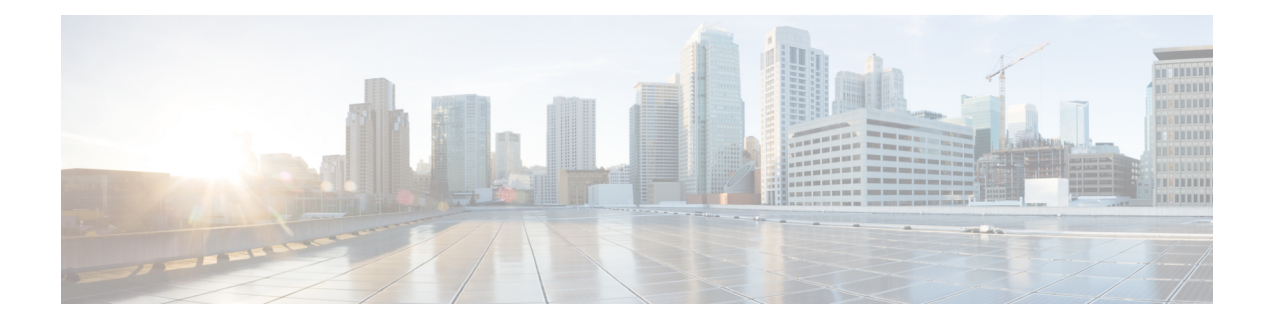

# **Administration**

This chapter has details about the profiles and users of the Cisco Nexus Dashboard Data Broker.

Beginning with Release 3.10.1, Cisco Nexus Data Broker (NDB) has been renamed to Cisco Nexus Dashboard Data Broker. However, some instances of NDB are present in this document, to correspond with the GUI, and installation folder structure. References of NDB/ Nexus Data Broker/ Nexus Dashboard Data Broker can be used interchangeably.

- [AAA](#page-0-0) , on page 1
- [Backup/](#page-3-0) Restore, on page 4
- [Cluster,](#page-6-0) on page 7
- [Profile,](#page-6-1) on page 7
- [Slices,](#page-8-0) on page 9
- System [Information,](#page-11-0) on page 12
- User [Management,](#page-11-1) on page 12

# <span id="page-0-0"></span>**AAA**

The **AAA** tab displays details of the AAA servers available on the Nexus Dashboard Data Broker. For more details about AAA servers, see About AAA [Servers,](#page-3-1) on page 4.

A table with the following details is displayed:

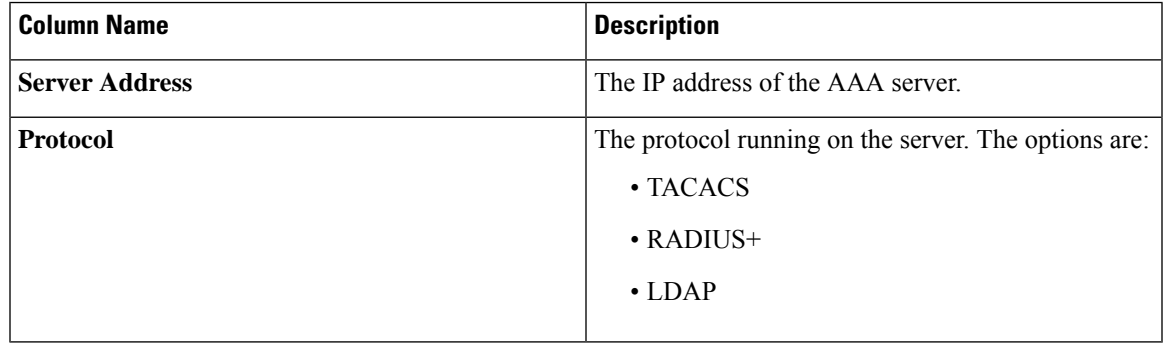

The following actions can be performed from the **AAA** tab:

• **Add Server**—Use this to add a new AAA server. See [Adding](#page-1-0) an AAA Server, on page 2 for the detailed procedure.

• **Delete Server**—Select the server(s) to be deleted by checking the check box which is available at the beginning of the row and then click **Actions** > **Delete AAA Server**. The selected server(s) is deleted. If you choose the delete action without selecting a check box, an error is displayed. You will be prompted to select a server.

## <span id="page-1-0"></span>**Adding an AAA Server**

Use this procedure to add an AAA server.

- **Step 1** Navigate to **Administration** > **AAA**.
- **Step 2** From the **Actions** drop down menu, select **Add AAA Server**.
- **Step 3** In the **Add AAA Server** dialog box, enter the following details:

**Table 1: Add AAA Server**

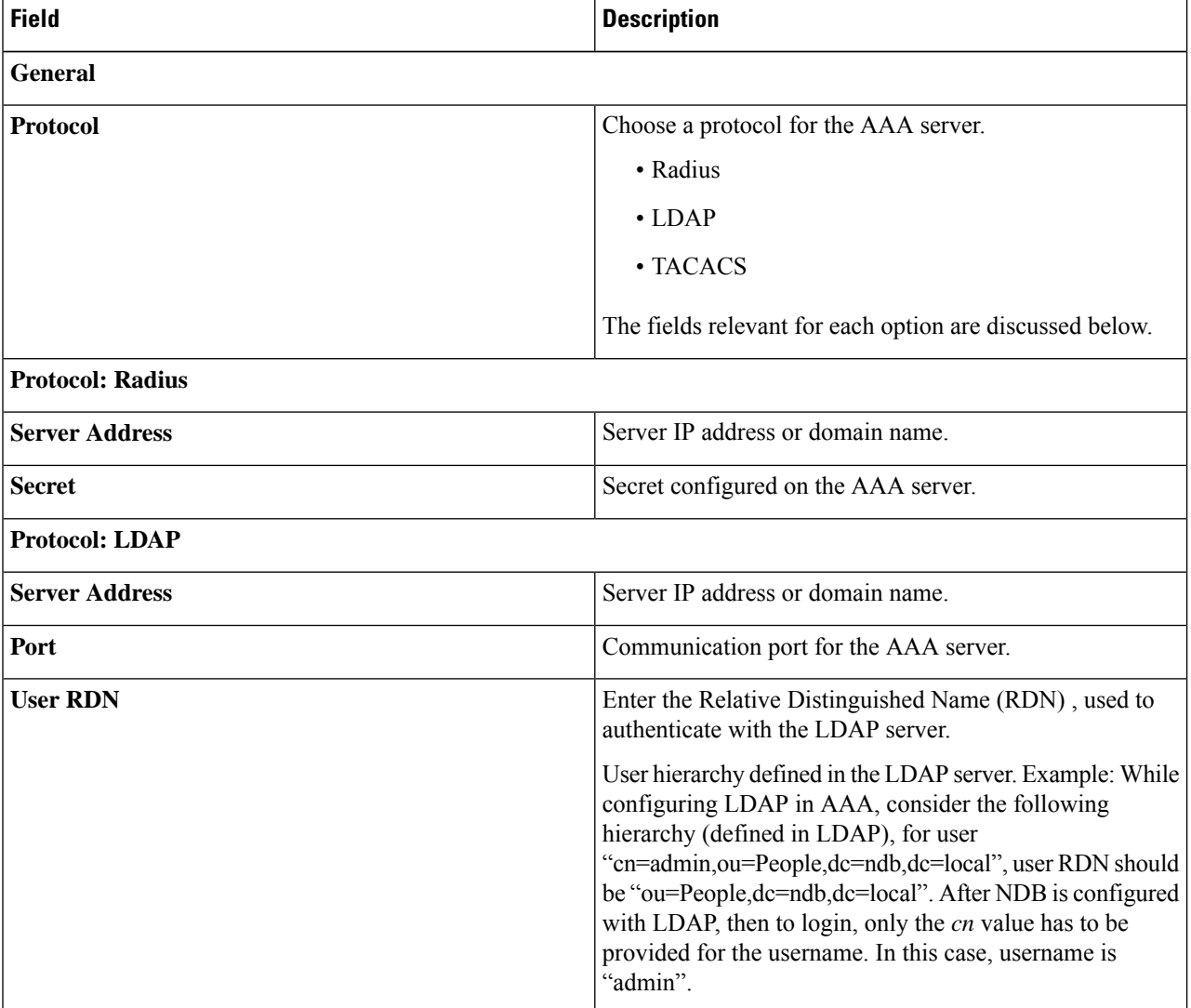

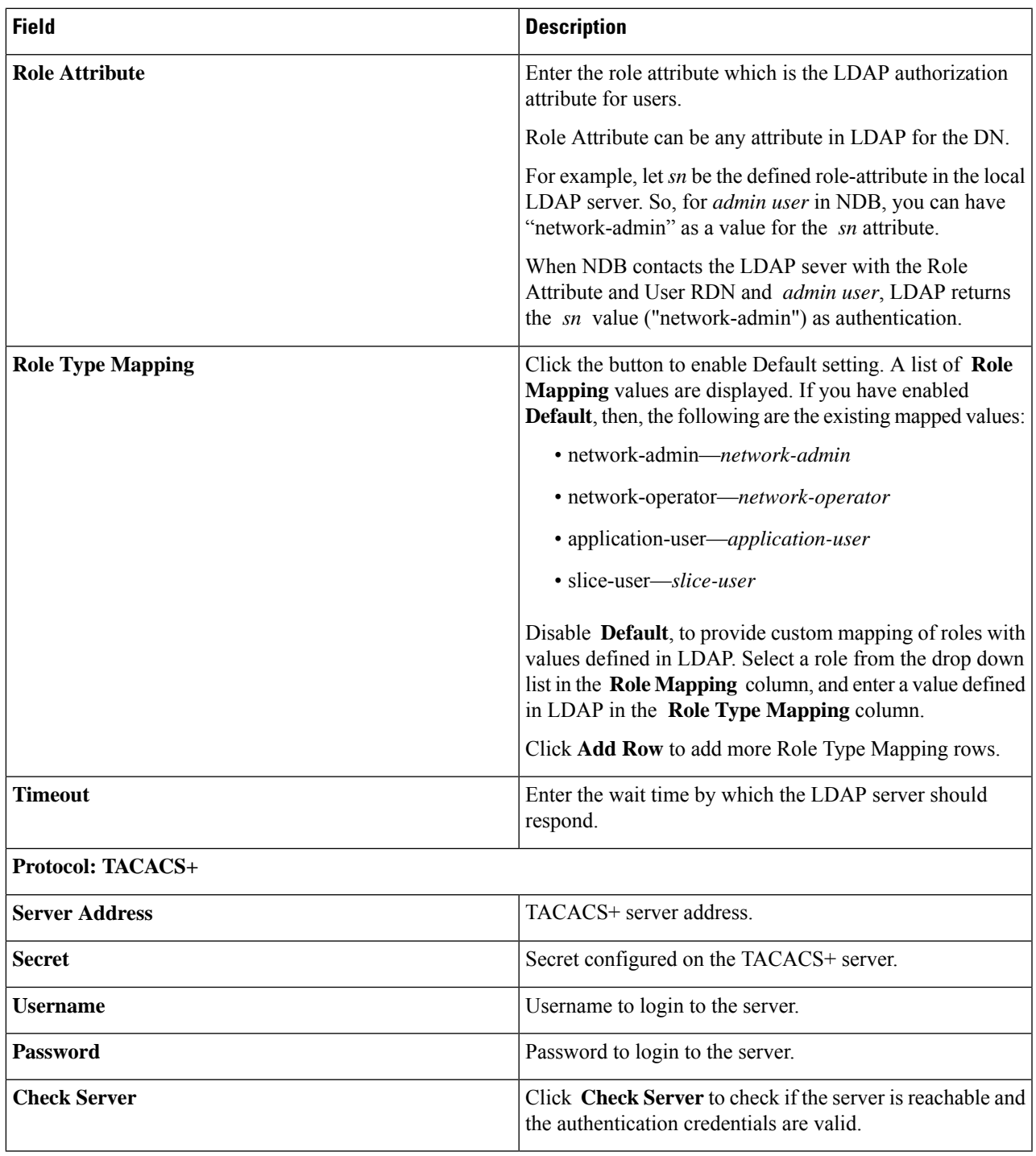

It is not recommended to change the admin password of the ndb controller when the user management of the ndb controller is performed through TACACS or AAA. **Note**

**Step 4** Click **Add AAA Server** to add the server.

ı

#### **What to do next**

If you chose RADIUS as the protocol for the AAA server, you need to configure user authentication for RADIUS.

#### **Configuring User Authentication for RADIUS Server**

User authorization on a RADIUS server must conform to the Cisco Attribute-Value (av-pair) format. In the RADIUS server, configure the Cisco av-pair attribute for a user as follows:

shell:roles="Network-Admin Slice-Admin"

### <span id="page-3-1"></span>**About AAA Servers**

AAA enables the security appliance to determine who the user is (authentication), what the user can do (authorization), and what the user did (accounting). Cisco Nexus Dashboard Data Broker uses Remote Authentication Dial-In User Service (RADIUS) or Terminal Access Controller Access-Control System Plus (TACACS+) to communicate with an AAA server.

AAA server supports remote authentication and authorization. To authenticate each user, Cisco Nexus Dashboard Data Broker uses both the login credentials and an attribute-value (AV) pair. An AV pair assigns the authorized role for the user as part of the user administration. After successful authentication, the Cisco AV pair is returned to Cisco Nexus Dashboard Data Broker for resource access authorization.

## <span id="page-3-0"></span>**Backup/ Restore**

The **Backup/ Restore** tab has two subtabs:

- **Scheduled Backups**—for details of the schedule of backup(s) on the Nexus Dashboard Data Broker controller, see Schedule of [Backups,](#page-3-2) on page 4.
- **Backups** —for details of completed backups on the Nexus Dashboard Data Broker controller, see [Backups,](#page-5-0) on page 6.

### <span id="page-3-2"></span>**Schedule of Backups**

The **Schedule of Backups**tab displays details of the scheduled backupsfor the Nexus Dashboard Data Broker controller.

A table with the following details is displayed:

#### **Table 2: Backup**

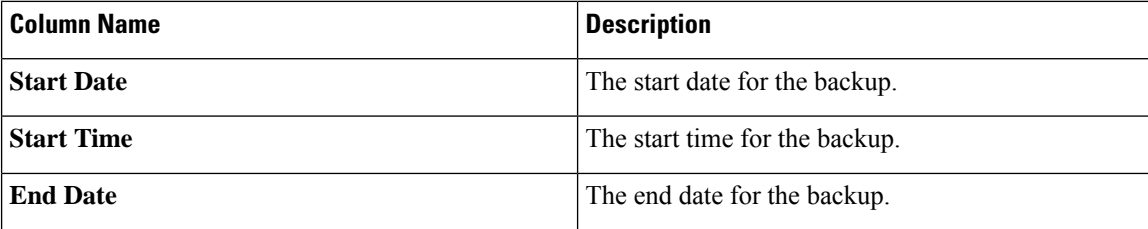

П

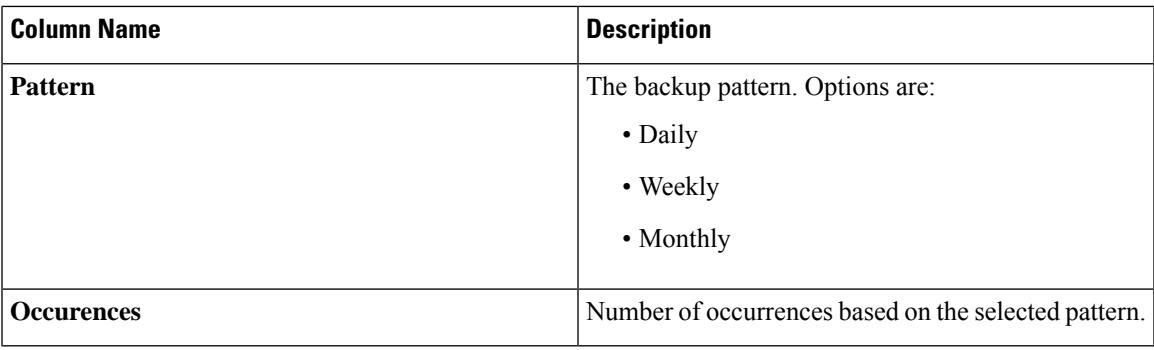

The following actions can be performed from the **Backup** tab:

- **Schedule Backup**—Use this to schedule a backup. See [Scheduling](#page-4-0) Backup, on page 5 .
- **Backup Locally**—Configuration is backed up on your local machine.
- **Restore Locally**—In the **Restore Locally** window that appears, choose a file from your local machine to restore the configuration.

Select the **Restore** check-box if you want Nexus Dashboard Data Broker to re-configure the configurations of the device, from the uploaded backup after Nexus Dashboard Data Broker is restarted. The following configurations are reconfigured:

- Global Configurations
- Port Configurations
- UDF
- Connections

The **Restore** check-box is applicable only for configuration downloaded from NDB Release 3.8 and above.

### <span id="page-4-0"></span>**Scheduling Backup**

Use this procedure to schedule a backup.

It is alwaysrecommended to take a backup before upgrading to the next Nexus Dashboard Data Broker version.

```
Step 1 Navigate to Administration > Backup / Restore.
```
**Step 2** From the **Actions** drop-down list, select **Schedule Backup**.

- **Step 3** In the **Schedule Backup** dialog box, enter the following details:
	- **Table 3: Schedule Backup**

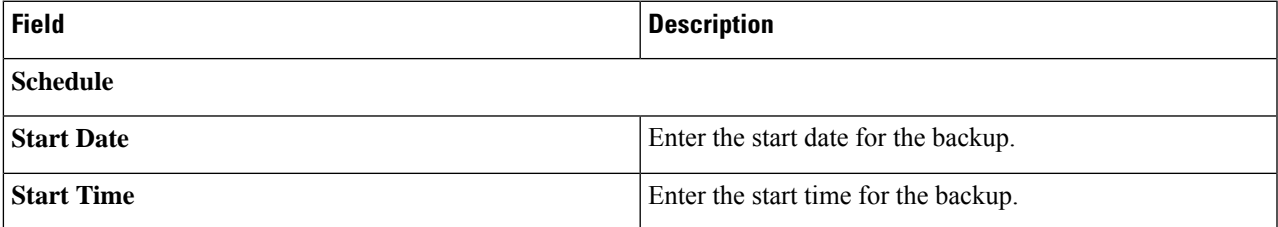

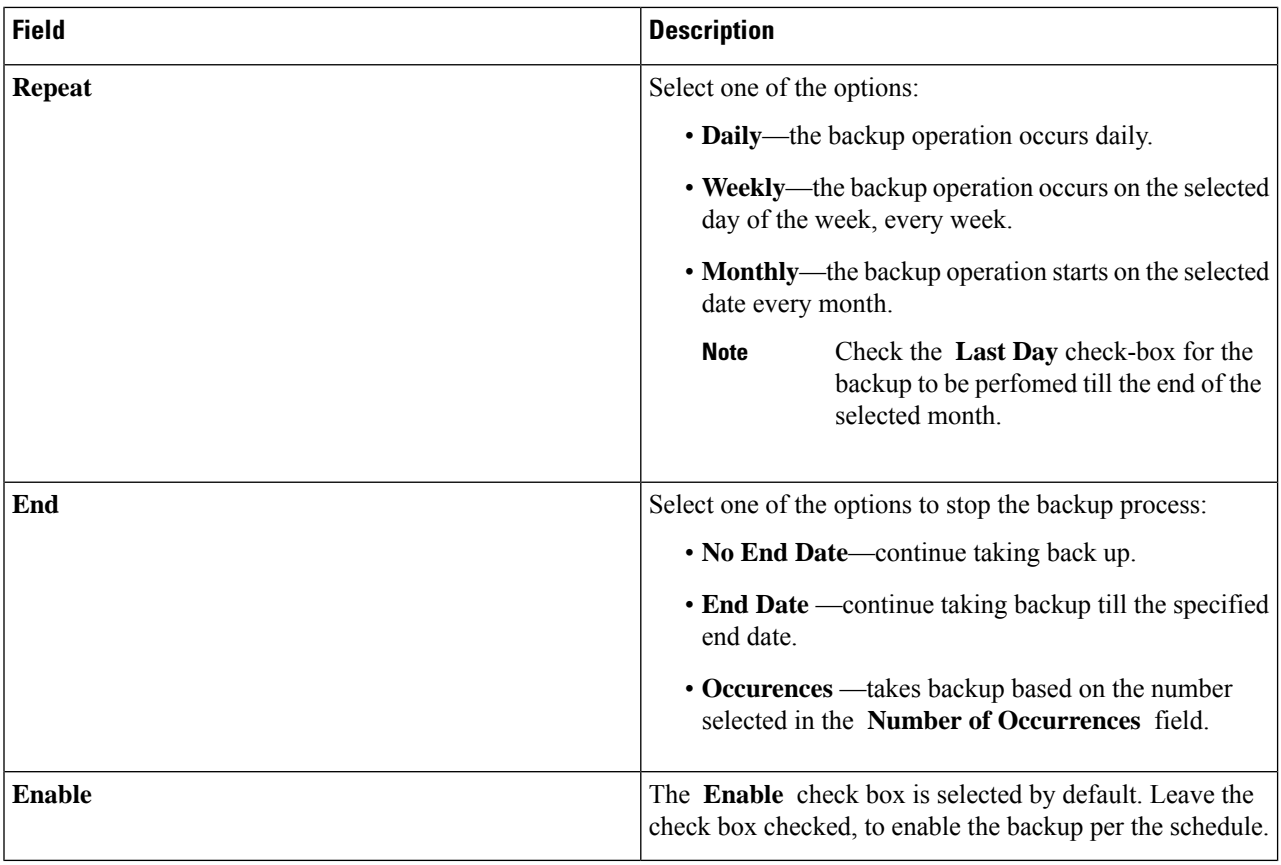

### <span id="page-5-0"></span>**Step 4** Click **Schedule**.

## **Backups**

The **Backups** tab displays the backup information.

The information displayed here is based on the schedule generated using [Scheduling](#page-4-0) Backup. A table with the following details is displayed:

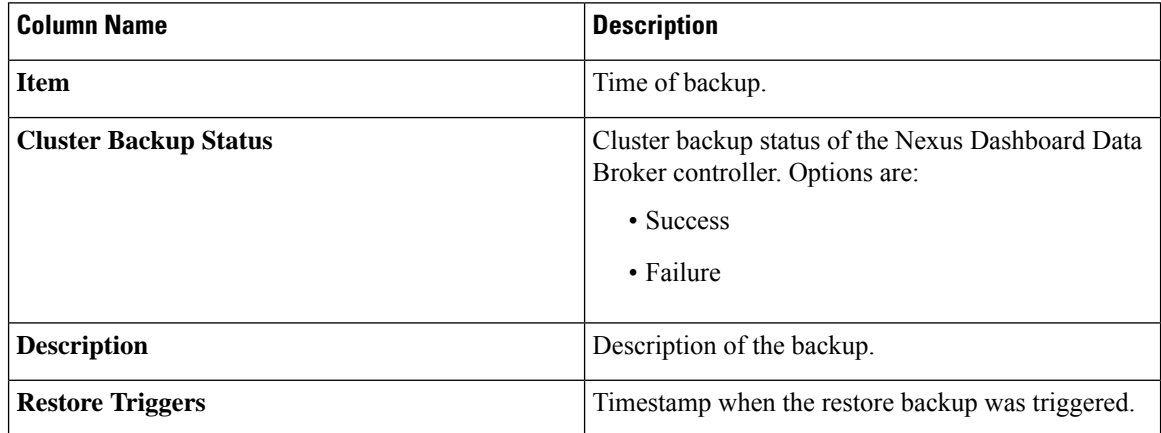

The following actions can be performed from the **Backups** tab:

- **Backup to NDB Server**—Backup is created at the specified time in the NDB server. After you select this option, the backup details appear in the **Backups** tab.
- **Restore Backup**—The selected backup is restored on the Nexus Dashboard Data Broker controller. It is recommended to always choose the latest backup for restoration. If you choose an old backup, there could be connection failures based on recent topology changes.

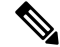

**Note** Restart the Nexus Dashboard Data Broker controller after restoring a backup.

• **Delete Backup**—Select the backup(s) to be deleted by checking the check box which is available at the beginning of the row and then click **Actions** > **Delete Backup(s)**.

## <span id="page-6-0"></span>**Cluster**

The **Cluster** tab displays details of the clusters available on the Nexus Dashboard Data Broker controller. Nexus Dashboard Data Broker supports high availability clustering in active/active mode with up to five controllers in a cluster.

A table with the following details is displayed:

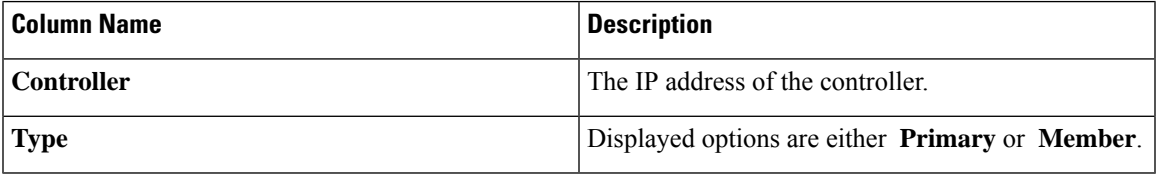

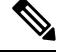

For the backup and upload features to work properly, all the servers in the cluster should be stopped and then they should be restarted. You should not configure any functionality during this time. Once the upload configuration is done, you should not configure anything from any other nodes in the cluster as it might lead to inconsistencies in the data. **Note**

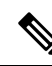

After a backup is uploaded, all the instances of the cluster should be shut down and the server on which the backup is uploaded should be started first. **Note**

## <span id="page-6-1"></span>**Profile**

The **Profiles** tab displays details of the profiles available on the Nexus Dashboard Data Broker controller. A profile allows you to manage multiple devices associated to an Nexus Dashboard Data Broker controller. You can attach multiple devices to a profile.

The profile configuration is applied to all the member switches.

A table with the following details is displayed:

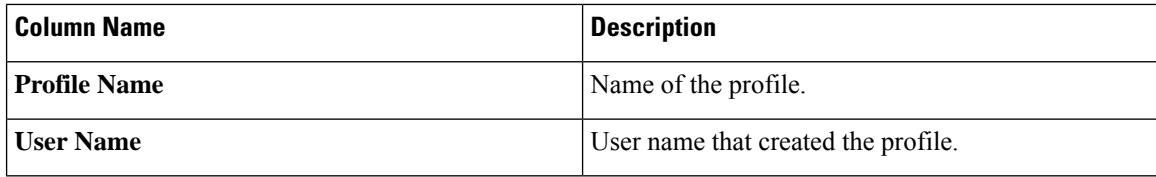

Use the *Filter by attributes* bar to filter the table based on displayed filter details. Choose the attribute, operator and filter-value.

The following actions can be performed from the **Profiles** tab:

- **Add Profile**—Use this to add a new profile. See *Add Profile* for details about this task.
- **Delete Profile**—Select the required profile(s) by checking the check box which is at the beginning of the row and then click **Delete Profile**. The selected profile(s) are deleted. If you choose the delete action without selecting a check box, an error is displayed. You will be prompted to select a profile.

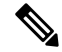

**Note** A profile which is in use cannot be deleted.

### **Adding a Profile**

Use this procedure to add a new profile.

- **Step 1** Navigate to **Administration** > **Profile**.
- **Step 2** From the **Actions** drop down menu, select **Add Profile**.
- **Step 3** In the **Add Profile** dialog box, enter the following details:

**Table 4: Add Profile**

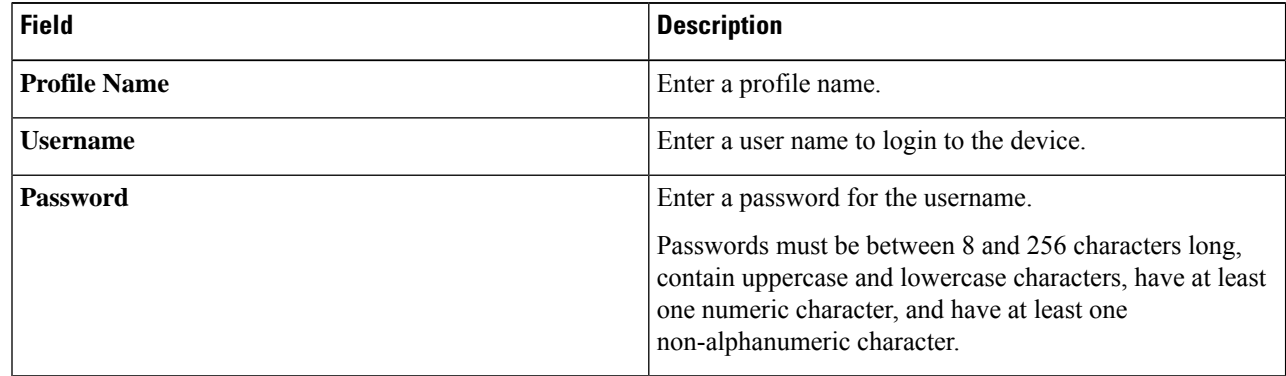

**Step 4** Click **Add Profile** to create the profile.

### **Editing a Profile**

Use ths procedure to edit a profile.

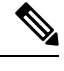

**Note** When you edit a profile, devices that are using the profile will be reconnected.

#### **Before you begin**

Create one or more profiles.

- **Step 1** Navigate to **Administration** > **Profiles**.
- **Step 2** In the displayed table, click a **Profile Name**.

A new pane is displayed on the right.

### **Step 3** Click **Actions** and select **Edit Profile**.

**Step 4** In the **Edit Profile** dialog box, the current profile information is displayed. Modify these fields, as required:

**Table 5: Edit Profile**

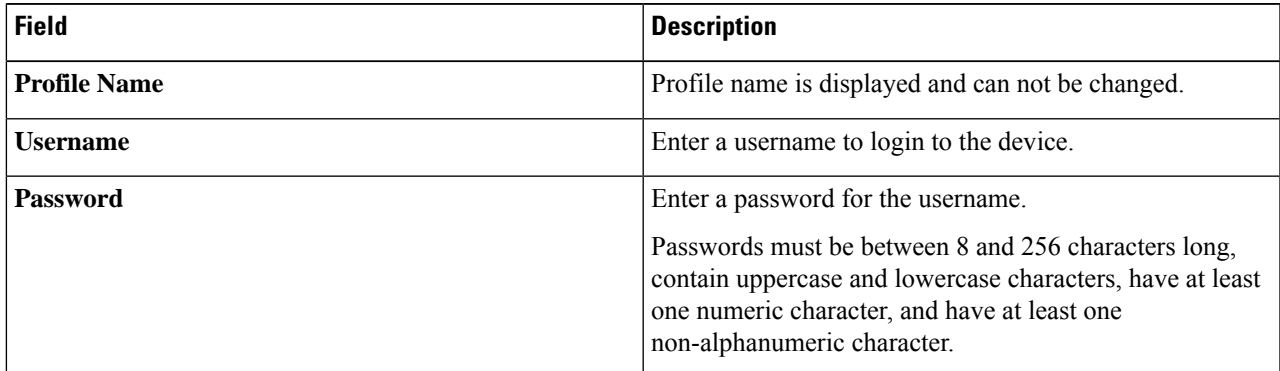

<span id="page-8-0"></span>**Step 5** Click **Save** to edit the profile.

## **Slices**

The **Slices** tab displays details of the slices available on the Nexus Dashboard Data Broker.

Slicing enables you to partition a network into many logical networks. For more information, see About Slices, on [page](#page-11-2) 12.

To view a different network partition, switch the slice using the **Slice** button in the header. As part of the initial Nexus Dashboard Data Broker build, one slice is available and is called the **Default**slice. The following configurations can be performed only on the default slice of the Nexus Dashboard Data Broker controller:

• Adding a new device

- Editing global configurations for devices
- Changing profiles for users
- Changing the parameters for users and associated roles
- Fixing inconsistent device and connection flows

A table with the following details is displayed:

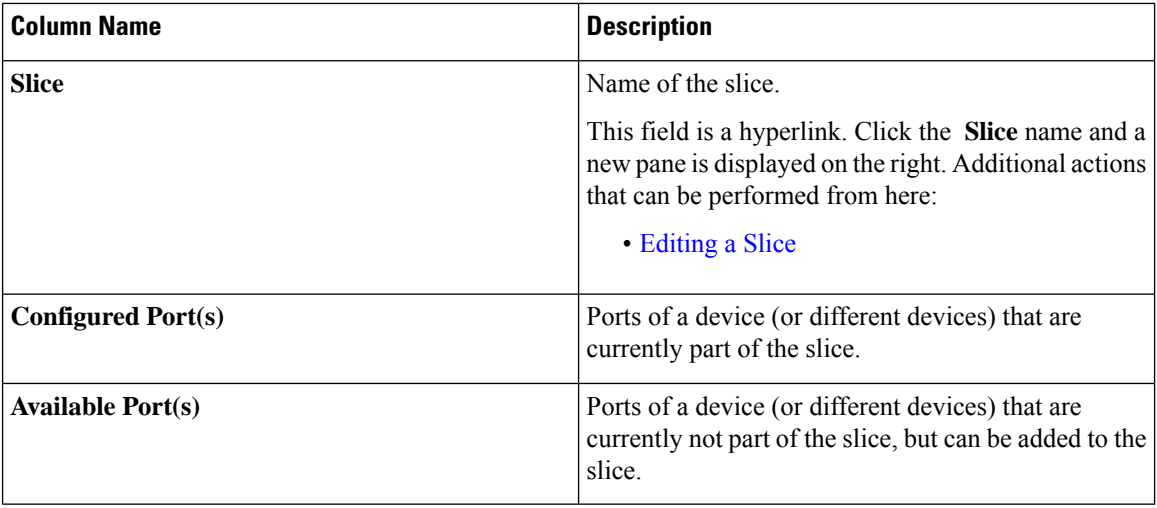

You can perform the following actions from the **Slices** tab:

- **Add Slice**—For details about this action, see [Adding](#page-9-0) a Slice.
- **Delete Slice**—Select the slices to be deleted and click **Actions** > **Delete Slice(s)**. If you choose the delete action, without selecting a check box, an error is displayed and you will be prompted to select a slice.

### <span id="page-9-0"></span>**Adding a Slice**

Use this procedure to add a slice.

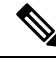

**Note** A device can be a part of multiple slices; a port can be a part of only one slice at any given time.

### **Before you begin**

Clear all port configurations and connections of a device which is already a part of the default slice, before adding the ports of a device to a new slice.

- **Step 1** Navigate to **Administration** > **Slices**.
- **Step 2** From the **Actions** drop down menu, select **Add Slice**.
- **Step 3** In the **Add Slice** dialog box, enter the following details:

**Table 6: Add Slice**

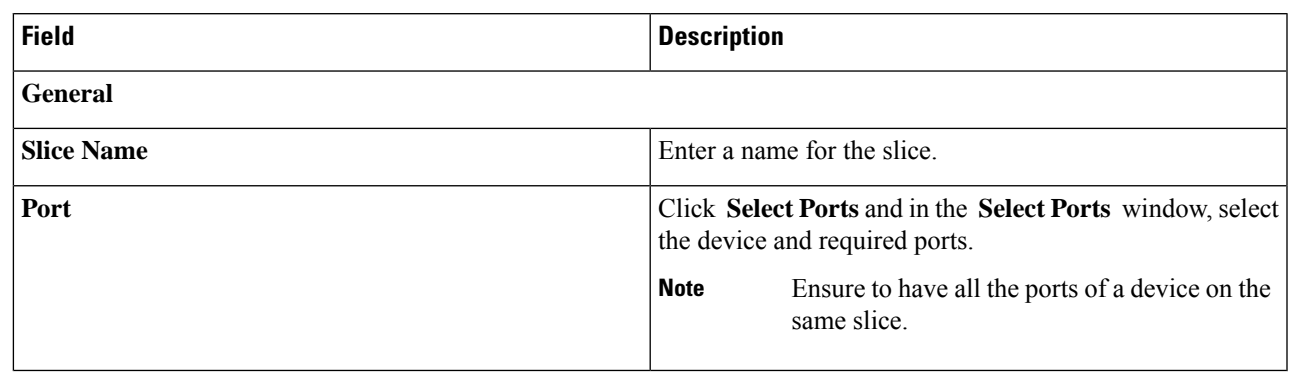

**Step 4** Click **Add Slice** to create the slice.

After a new slice is added, the default slice is in *read-only* mode. If an active port configuration and/or connection is present on the default slice, then, it is rendered unavailable. **Note**

> The devices added to a slice are displayed in the slice. For example, if device D1 is added to slice S1, and if the device goes into maintenance mode (or failed state or not ready state), the device is no longer displayed on S1, but is displayed on the default slice.

## <span id="page-10-0"></span>**Editing a Slice**

Use this procedure to edit a slice.

#### **Before you begin**

Delete the port configurations for a port before deleting the port from a slice.

- **Step 1** Navigate to **Administration** > **Slices**.
- **Step 2** Click a **Slice** name. A new window opens on the right.
- **Step 3** Click **Action** > **Edit Slice**.

The **Edit Slice** window is displayed.

**Step 4** Make required changes in the **Edit Slice** window. The following details are displayed:

**Table 7: Edit Slice**

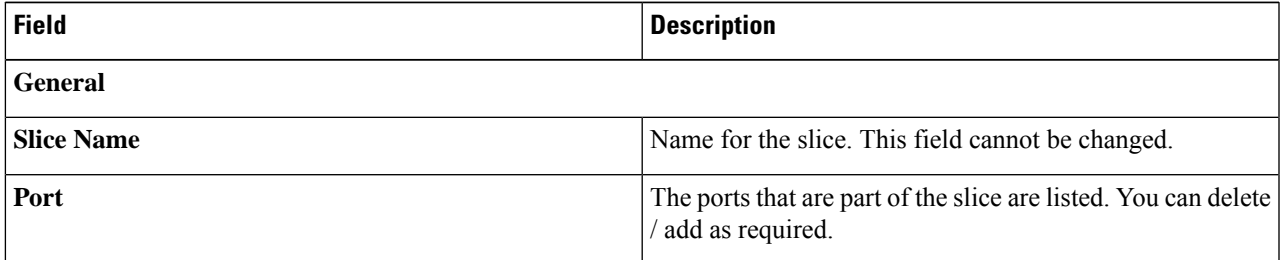

**Step 5** Click **Save**.

## <span id="page-11-2"></span>**About Slices**

Slices enables you to partition networks into many logical networks. This feature allows you to create multiple disjoint networks and assign different roles and accesslevelsto each one. Each logical network can be assigned to departments, groups of individuals, or applications.Multiple disjoint networks can be managed using the Cisco Nexus Dashboard Data Broker application.

Slices are created based on the following criteria:

- Network devices—The devices that can be used in the slice. Network devices can be shared between slices.
- Network device interfaces—The device interfaces that can be used in the slice. Network device interfaces can be shared between slices.

Slices must be created by a Cisco Nexus Dashboard Data Broker user with the Network Administrator role. After creation,the slices can be managed by a user with the Slice Administrator role.

## <span id="page-11-0"></span>**System Information**

The **System Information** tab displays all the information about the Nexus Dashboard Data Broker controller and the Nexus Dashboard Data Broker controller host. The information is available under two headings:

- **NDB Information** —includes information such as Installation Type, Current Build Number, Previous Build number, etc.
- **System Information**—includes information such as Total Memory, Physical Memory, Used Memory, Free Memory of the Nexus Dashboard Data Broker controller host.

## <span id="page-11-3"></span><span id="page-11-1"></span>**User Management**

The **User Management** tab has the following subtabs:

- **Users**—users of Nexus Dashboard Data Broker controller. See [Users](#page-11-3) for more details.
- **[Roles](#page-15-0)**—roles that the users are assigned to. See Roles for more details.
- **Groups**—device groups that the ports are assigned to. See [Groups](#page-18-0) for more details.

### **Users**

The **Users** tab displays the details of the users of the Nexus Dashboard Data Broker controller. A table with the following details is displayed:

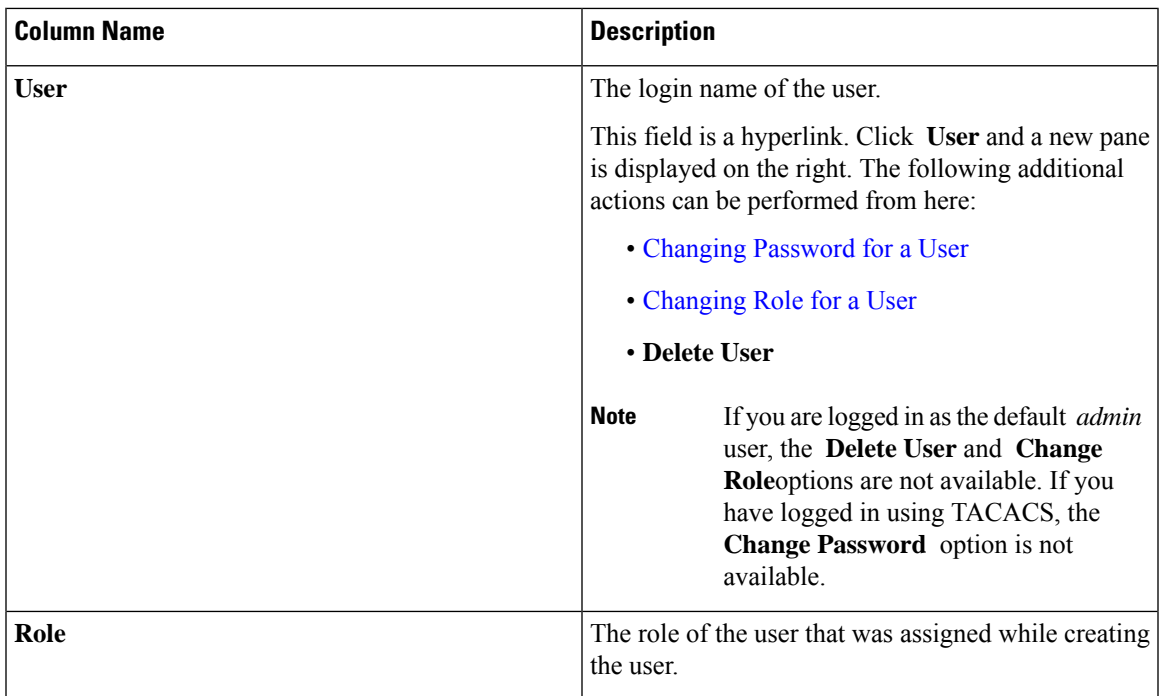

The following actions can be performed from the **Users** tab:

- **Add User**—Use this to add a new user. See [Adding](#page-12-0) a User for details about this task.
- **Delete User**—Select the user(s) to be deleted by checking the check box which is available at the beginning of the row and then click **Delete User**. The selected user(s) are deleted. If you choose the delete action without selecting a check box, an error is displayed. You will be prompted to select a user.

### <span id="page-12-0"></span>**Adding a User**

Use this procedure to add a new user.

### **Before you begin**

Create role(s) that the new user can be assigned to.

### **Step 1** Navigate to **Administration** > **User Management** > **Users**.

- **Step 2** From the **Actions** drop down menu, select **Add User**.
- **Step 3** In the **Add User** dialog box, enter the following details:

#### **Table 8: Add User**

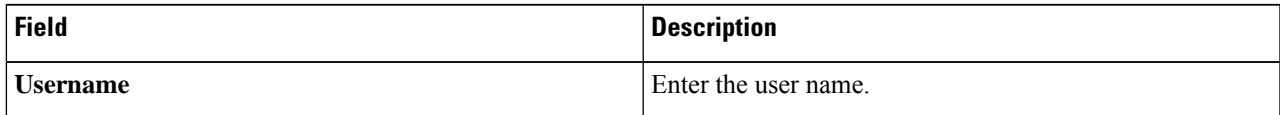

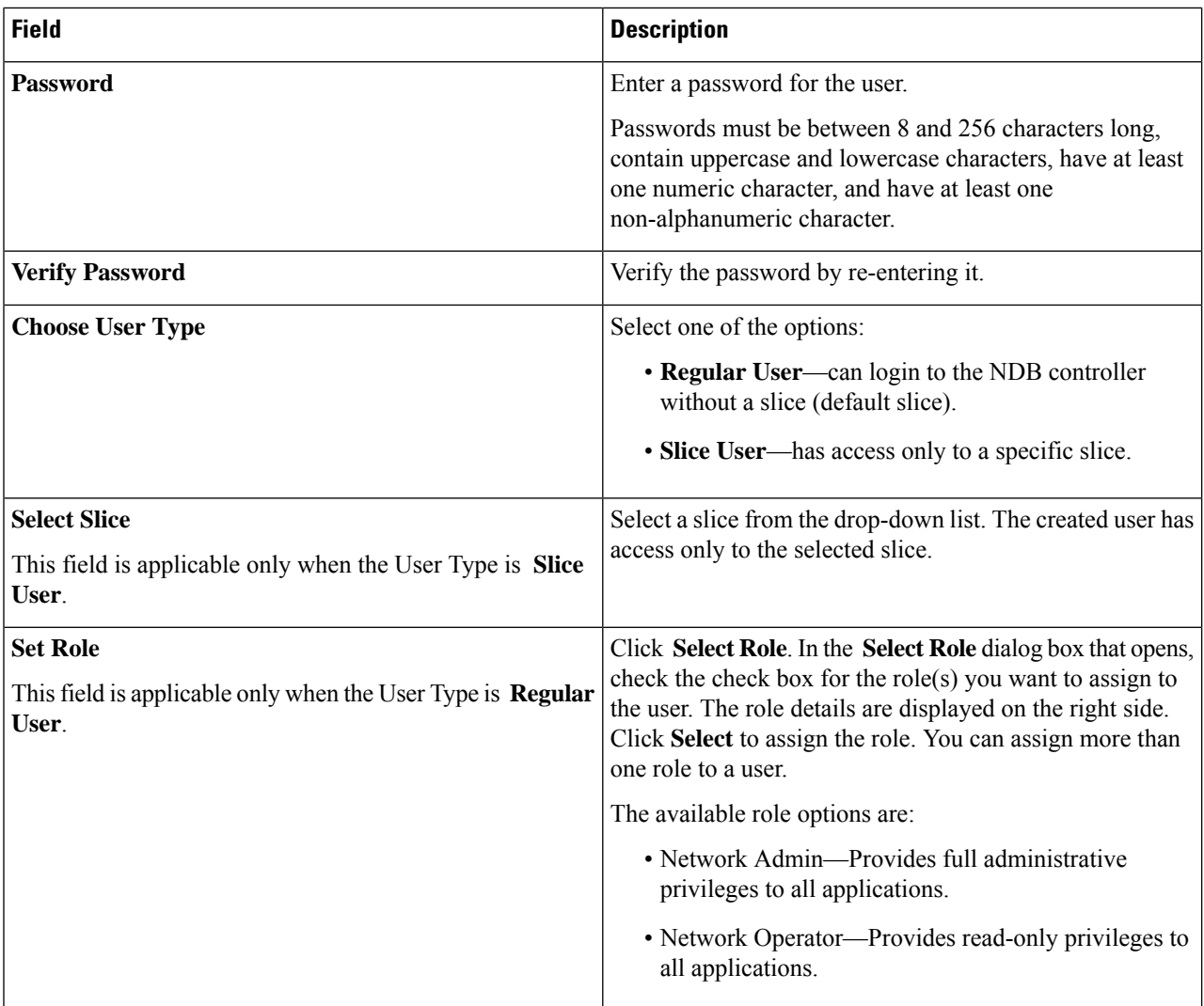

<span id="page-13-0"></span>**Step 4** Click **Add User** to add the user.

**Note** After creating a user, you can change the password, but you cannot change the roles assigned to the user.

### **Changing Password for a User**

Use this procedure to change the password for a user.

### **Before you begin**

Create one or more users.

### **Step 1** Navigate to **Administration** > **User Management** > **Users**.

**Step 2** Click a **User** name. A new window opens on the right.

## **Step 3** Click **Action** > **Change Password**.

The **Change Password** window is displayed.

**Step 4** Make required changes in the **Change Password** window. The following details are displayed:

#### **Table 9: Change Password**

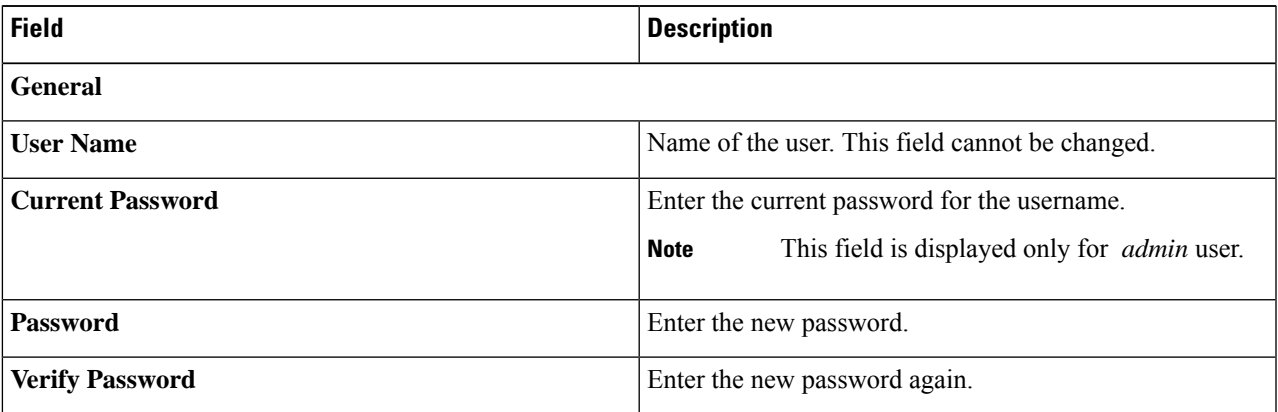

<span id="page-14-0"></span>**Step 5** Click **Change Password**.

### **Changing Role for a User**

Use this procedure to change the role of a user.

### **Before you begin**

Create one or more users.

- **Step 1** Navigate to **Administration** > **User Management** > **Users**.
- **Step 2** Click a **User** name. A new window opens on the right.
- **Step 3** Click **Action** > **Change Role**.

The **Change Role** window is displayed.

**Step 4** Make required changes in the **Change Role** window. The following details are displayed:

#### **Table 10: Change Role**

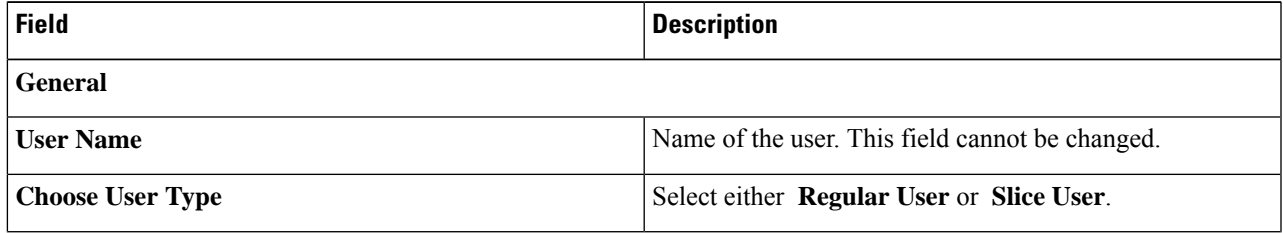

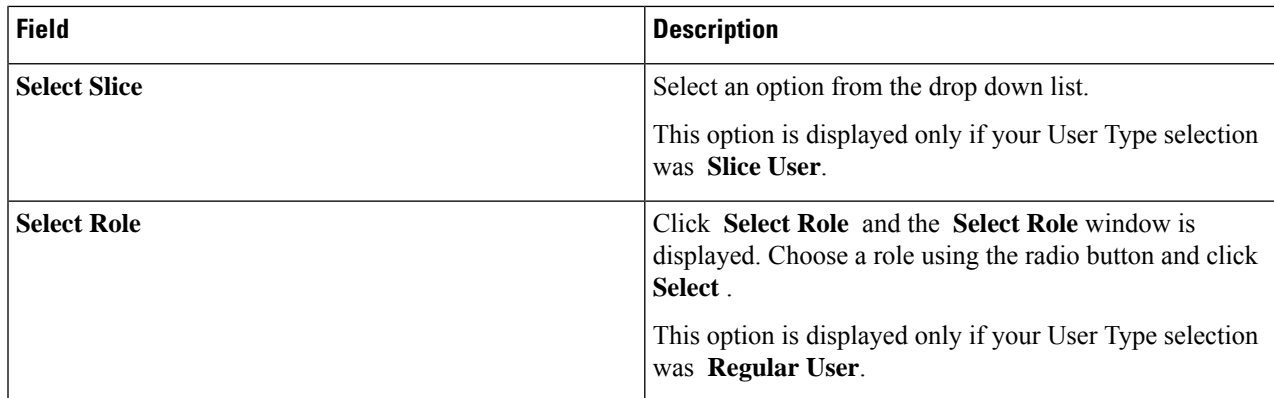

<span id="page-15-0"></span>**Step 5** Click **Save**.

## **Roles**

The **Roles** tab displays details of the roles available on the Nexus Dashboard Data Broker controller. The default roles are:

- Network-Admin
- Network-Operator

A table is displayed with the following details:

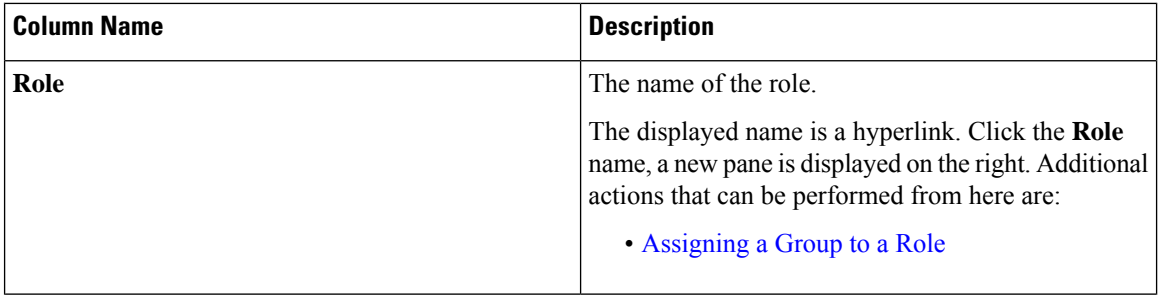

П

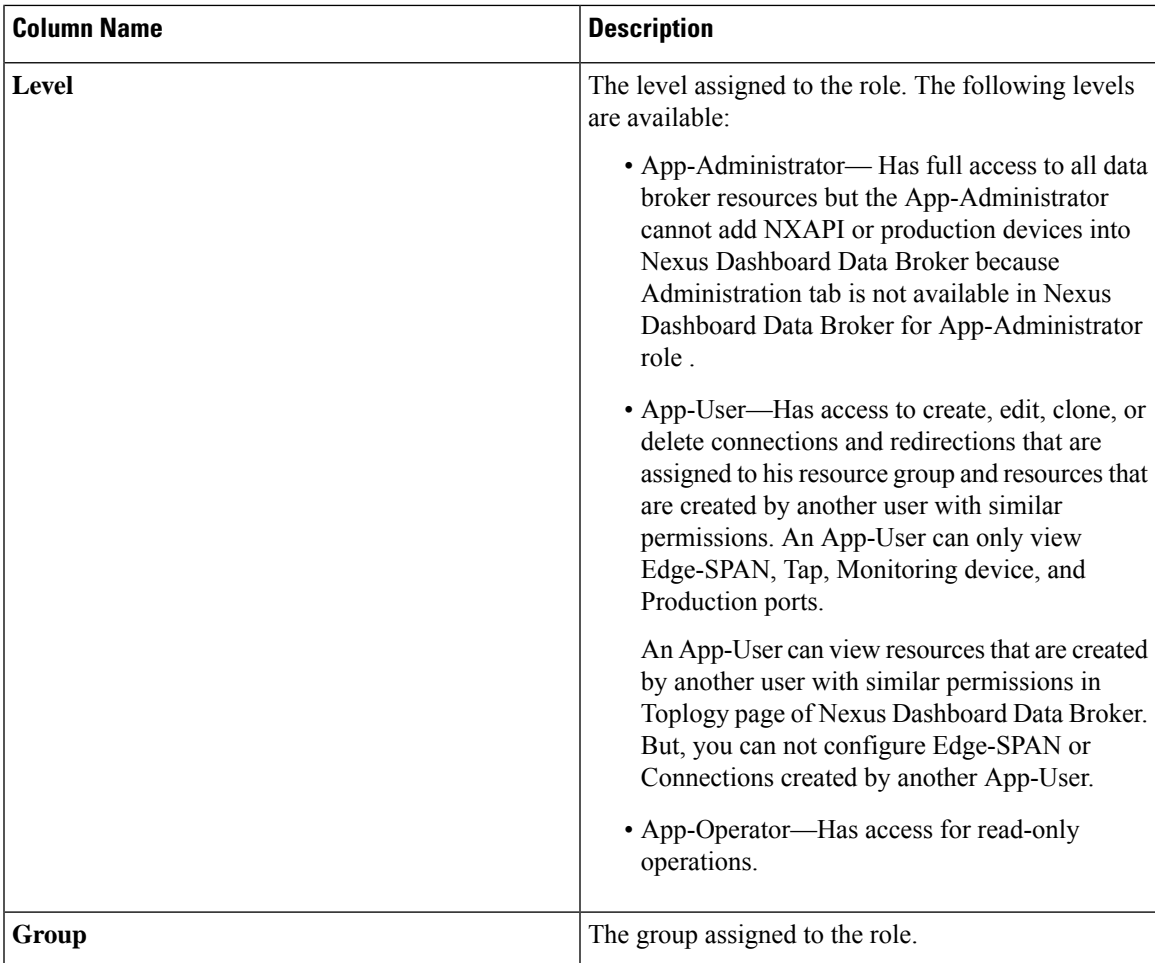

The following actions can be performed from the **Roles** tab:

- Add Role—Use this to add a new role. See [Adding](#page-16-0) a Rolefor details about this task.
- **Delete Role—Select** the roles to be deleted by checking the check box which is available at the beginning of the row and then click **Delete Role** from the **Actions** menu. If you choose the delete action without selecting a check box, an error is displayed. You will be prompted to select a role.

![](_page_16_Picture_6.jpeg)

**Note** Default roles cannot be deleted.

### <span id="page-16-0"></span>**Adding a Role**

Use this procedure to add a role and associate the role to a group.

#### **Before you begin**

Create one or more groups to associate a role.

- **Step 1** Navigate to **Administration** > **User Management** > **Roles**.
- **Step 2** From the **Actions** drop down menu, select **Add Role**.
- **Step 3** In the **Add Role** dialog box, enter the following details:

### **Table 11: Add Role**

![](_page_17_Picture_450.jpeg)

<span id="page-17-0"></span>**Step 4** Click **Add** to add the role.

### **Assigning a Group to a Role**

Use this procedure to assign a group to a role. This enables the role to access only the ports in the assigned group.

### **Before you begin**

Add one or more groups.

- **Step 1** Navigate to **Administration** > **User Management** > **Roles**.
- **Step 2** Click a **Role** name in the displayed table.

A new pane is displayed on the right.

**Step 3** Click **Action** > **Assign Group**.

Enter the following details:

**Table 12: Assign Group**

![](_page_17_Picture_451.jpeg)

**Step 4** Click **Assign**.

## <span id="page-18-0"></span>**Groups**

The **Groups** tab displays details of the port groups. The default group is:

• allPorts

A group can be a group of ports of one device or across many devices.

A table with the following details is displayed:

![](_page_18_Picture_636.jpeg)

The following actions can be performed from the **Groups** tab:

- **Add Group**—Use this to add a new group. See [Adding](#page-18-1) a Group for details.
- **Delete Group**—Select the groups to be deleted by checking the check box which is available at the beginning of the row and then click **Delete Group** from the **Actions** menu. If you choose the delete action without selecting a check box, an error is displayed. You will be prompted to select a group.

![](_page_18_Picture_11.jpeg)

**Note** Default group(s) cannot be deleted.

### <span id="page-18-1"></span>**Adding a Group**

Use this procedure to create a new group.

A group is created for defining access to port(s) for a user. A group is assigned to a role; a user is associated to a role.

- **Step 1** Navigate to **Administration** > **User Management** > **Groups**.
- **Step 2** From the **Actions** drop down menu, select **Add Group**.
- **Step 3** In the **Add Group** dialog box, enter the following details:

#### **Table 13: Add Group**

![](_page_18_Picture_637.jpeg)

I

**Step 4** Click **Add Group** to add the group.